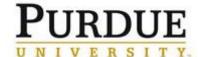

## **DocuSign: Routing a Document for Signature(s)**

This QRC contains directions on how to sign a document that is already completed.

- Personally sign the document
- Send a document to one or more other people to sign

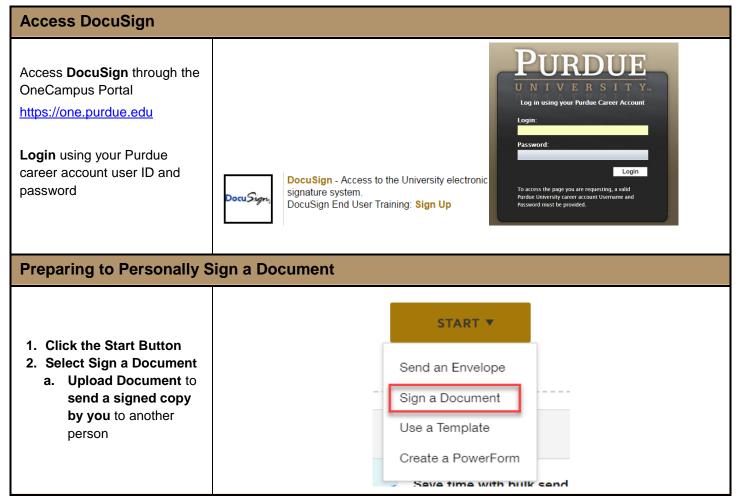

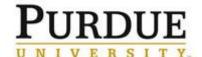

## **DocuSign: Routing a Document for Signature(s)**

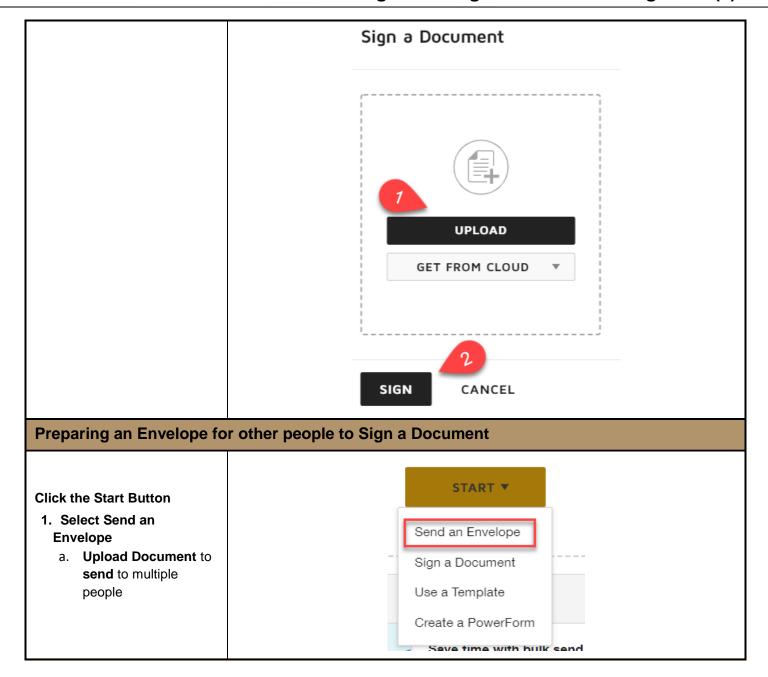

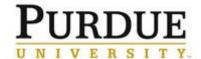

Note to feature.

## DocuSign: Routing a Document for Signature(s)

Add

### Add Documents to the Envelope UPLOAD 1. Add the Recipient(s) USE A TEMPLATE In the Recipients and Routing **GET FROM CLOUD** field, enter the recipient's email address and name Click Add Signer Add Recipients to the Envelope Note: Ensure that the order is accurate if adding multiple As the sender, you automatically receive a copy of the completed envelope. signers. If renumbering, start Import a bulk list. Send copies of this envelope to many people at once. (1) from the bottom up. Set signing order Name ✓ NEEDS TO SIGN ▼ CUSTOMIZE ▼ 1 Email \* **Email Message** Subject to All Recipients 2. Edit the email subject Please DocuSign this document: NDA-2.pdf and message Email Message to All Recipients Edit the subject to include meaningful information such as name, PERNR, Org Unit, etc. Customize email and signing language for each recipient You can also add custom notes to each receipient using the Add a

Add a Note to Kevin Smith

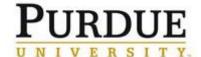

## DocuSign: Routing a Document for Signature(s)

#### 3. Add Signing Tags

- **4.** At the bottom of the page, click **Next**
- In the *To* field, select a signer's name
- From the column on the left side, drag the Signature tool to the appropriate location in the document where the selected person should sign

Repeat the steps above for each signer.

Note: Other types of fields can be added as well (e.g. Date Signed) using the same process.

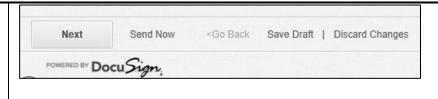

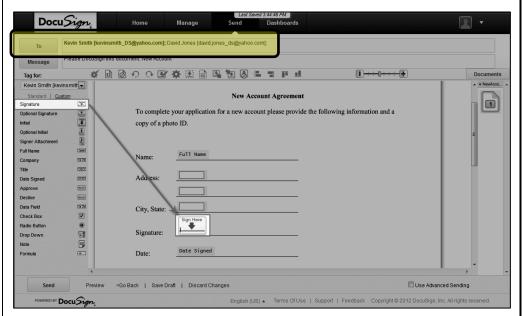

# 5. Preview and send your document

Click **Preview** to review your document

Click Send

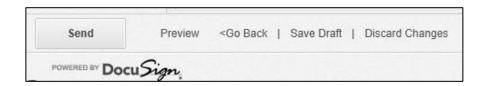